令和4年9月22日

静岡県電子入札共同利用センター

## 静岡県共同利用電子入札システム

## Microsoft Edge 設定手順書

目次

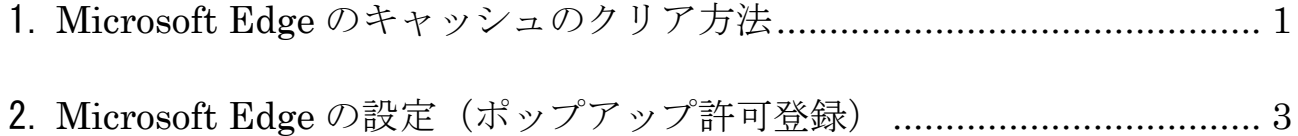

静岡県電子入札共同利用センター

## 1. Microsoft Edgeのキャッシュのクリア方法

1.1 Windows のスタートメニューから Microsoft Edge を起動し、Microsoft Edge のウィンドウ右上 の「×」ボタンの下にある「…」をクリックし、表示されたメニューの「設定」をクリックし ます。

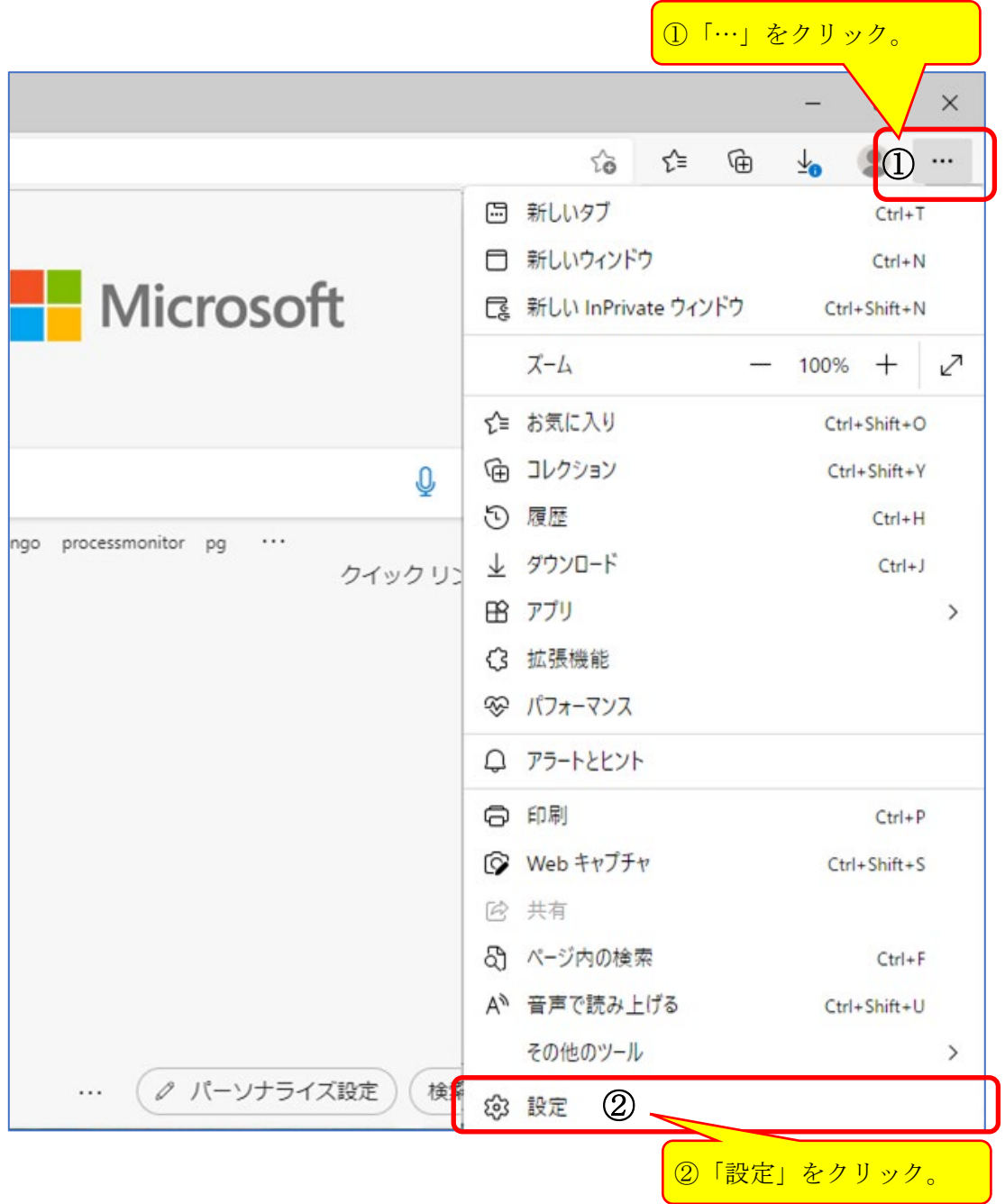

1.2 Edge の設定画面左側のメニューにある「プライバシー、検索、サービス」をクリックし、表示 された画面の[クリアするデータの選択]ボタンをクリックします。

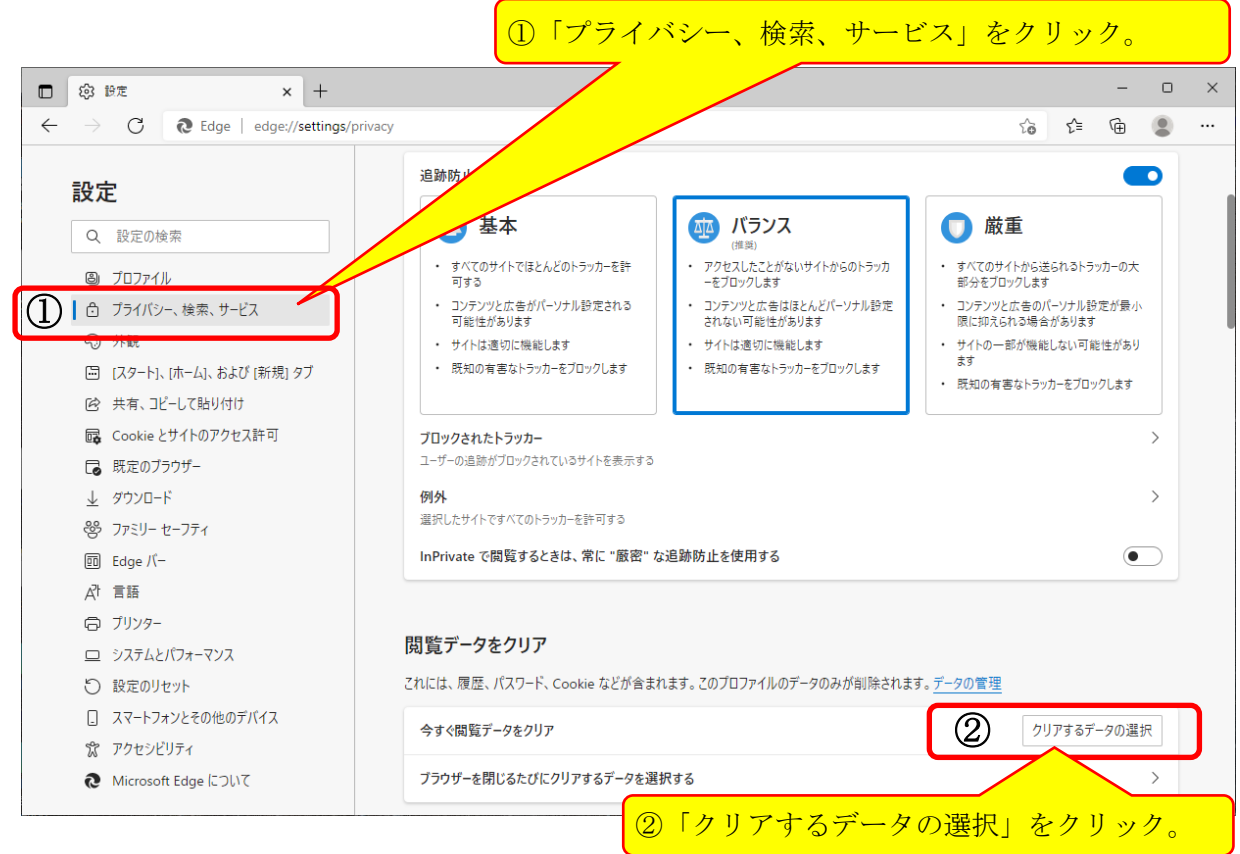

1.3 表示された画面でクリア対象となるキャッシュデータを選択します。「時間の範囲」について は「すべての期間」を選択し、「Cookie およびその他のサイトデータ」「キャッシュされた画像と ファイル」のチェックボックスをチェックし、[今すぐクリア]ボタンをクリックします。

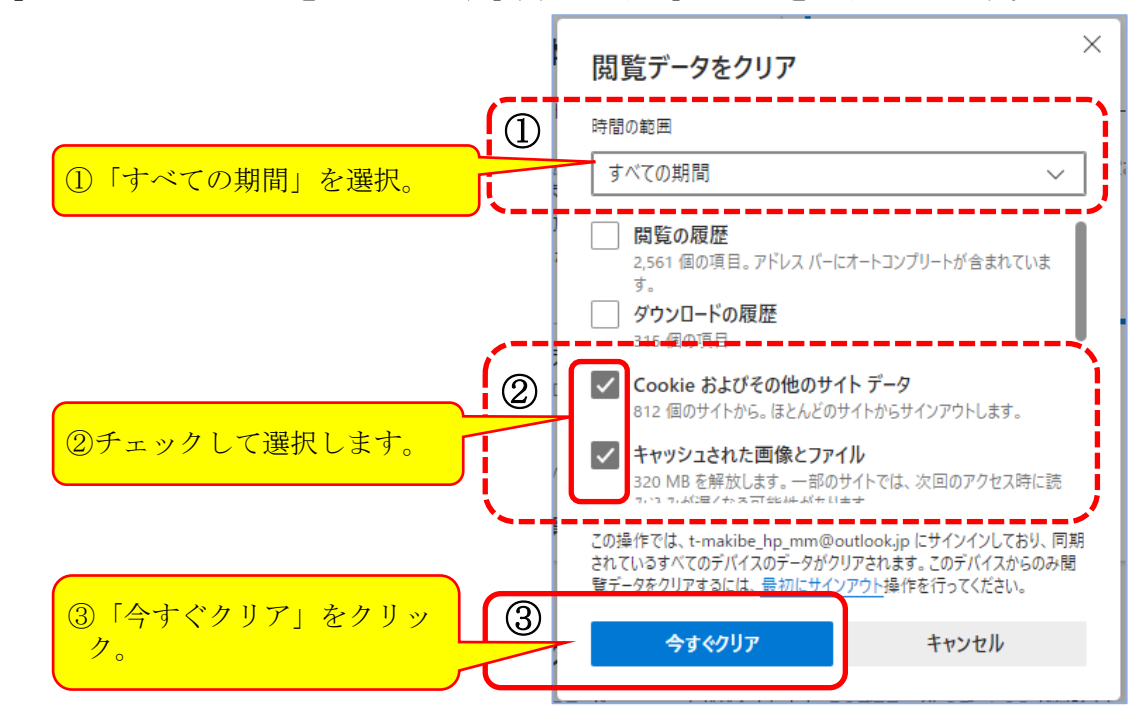

以上でキャッシュクリア作業は完了です。

静岡県電子入札共同利用センター

## 2. Microsoft Edgeの設定(ポップアップ許可登録)

2.1 Microsoft Edge のウィンドウ右上の「×」ボタンの下にある「…」をクリックし、表示された メニューの「設定」をクリックします。

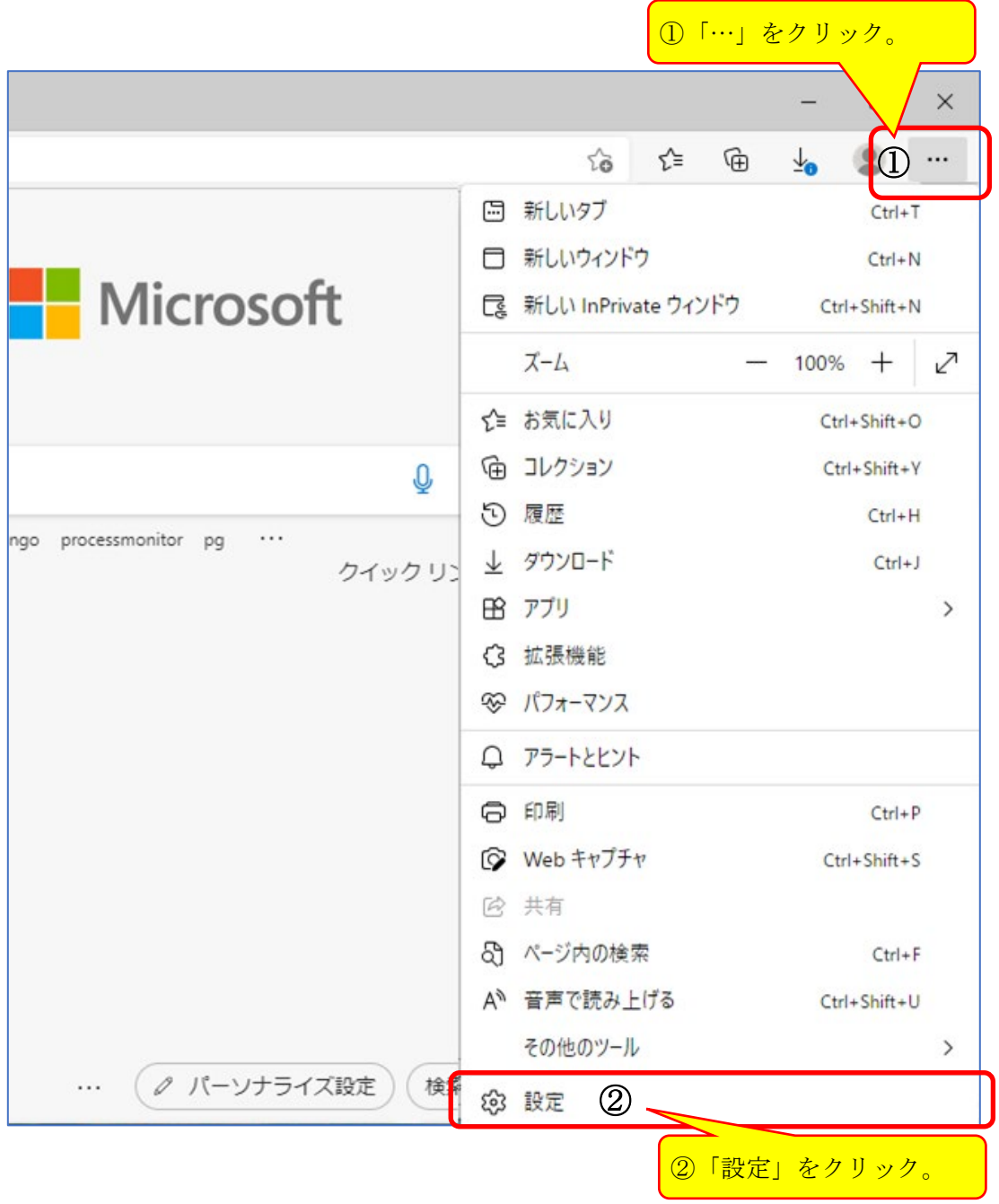

2.2 Edge の設定画面左側のメニューにある「Cookie とサイトのアクセス許可」をクリックし、表示 された画面の「ポップアップとリダイレクト」をクリックします。

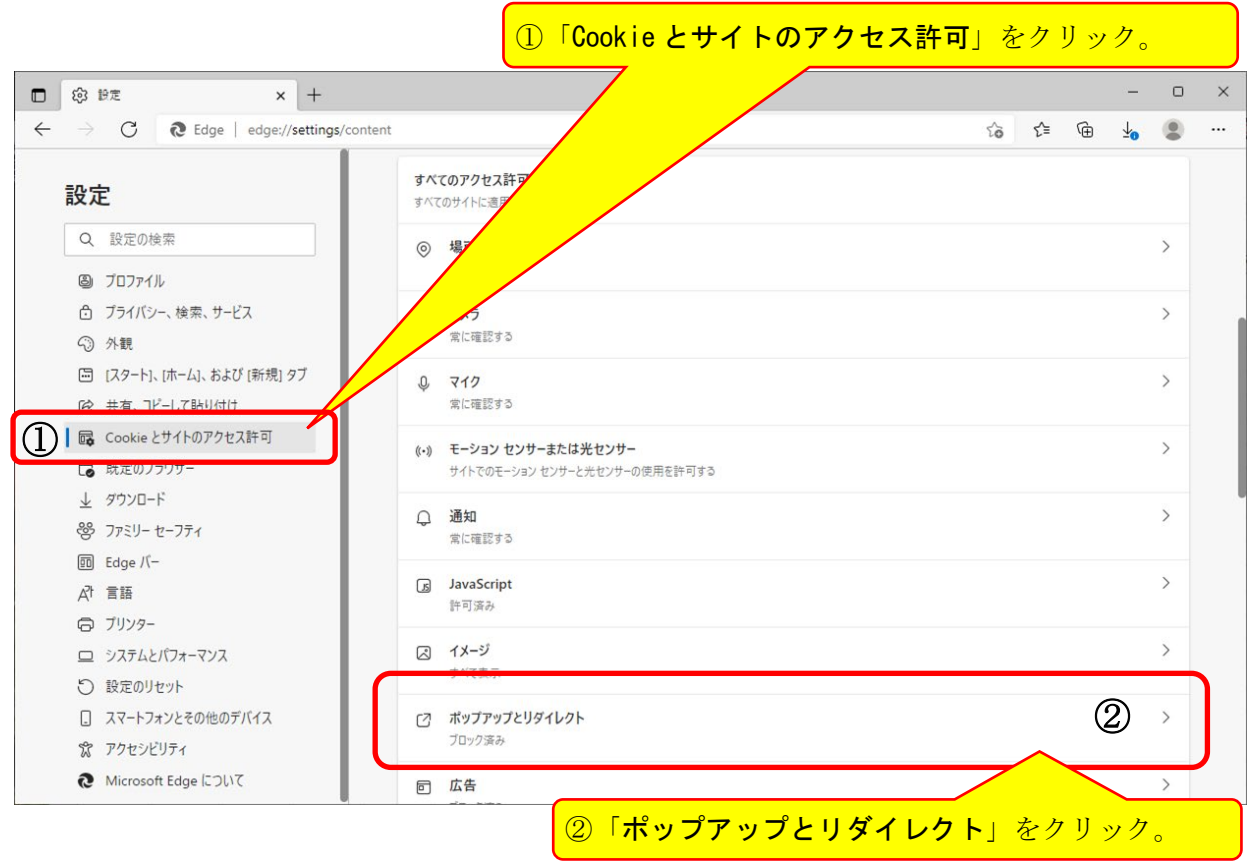

2.3 表示された画面の「許可」の右にある[追加]ボタンをクリックします。

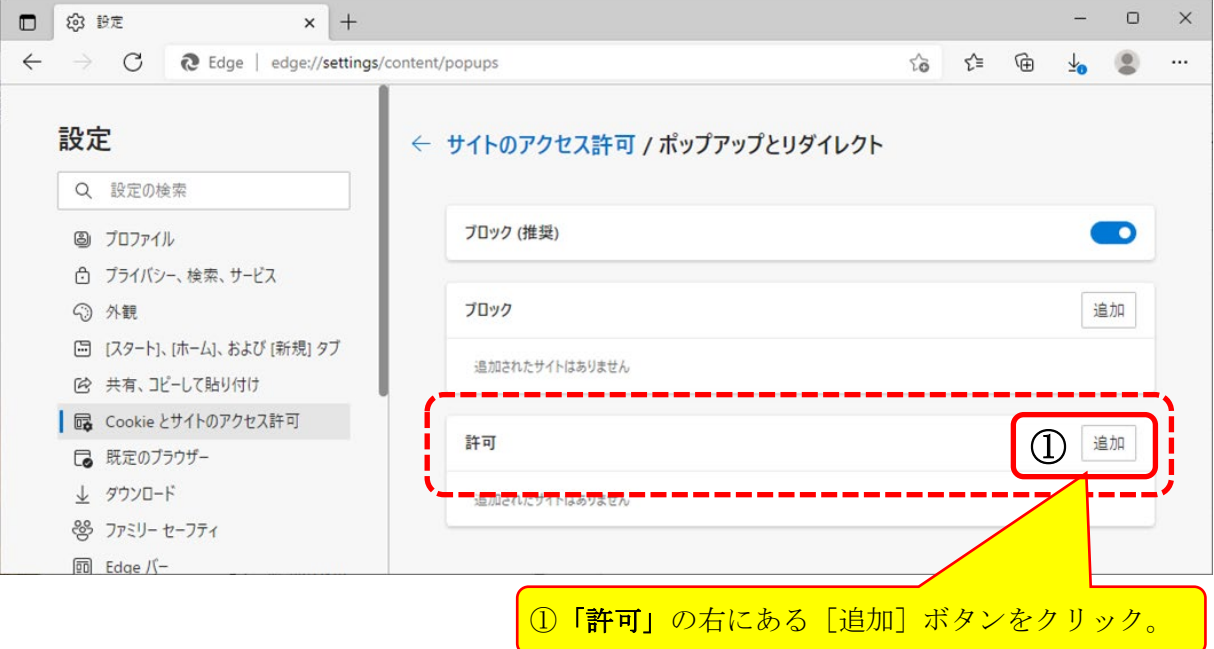

2.4 下の「◇表1」に示した3つのURLを、「許可」するサイトとして登録する必要があります。 表示された画面の「サイト」に、1つずつURLを入力し「追加]ボタンをクリックします。

◇表1:「許可」するサイトとして登録する URL

| URL                           | 説明                   |
|-------------------------------|----------------------|
| https://www.ebid.cals-shiz.jp | 【工事・委託】電子入札システム      |
| https://www.ppi.cals-shiz.jp  | 【工事・委託】入札情報サービス(PPI) |

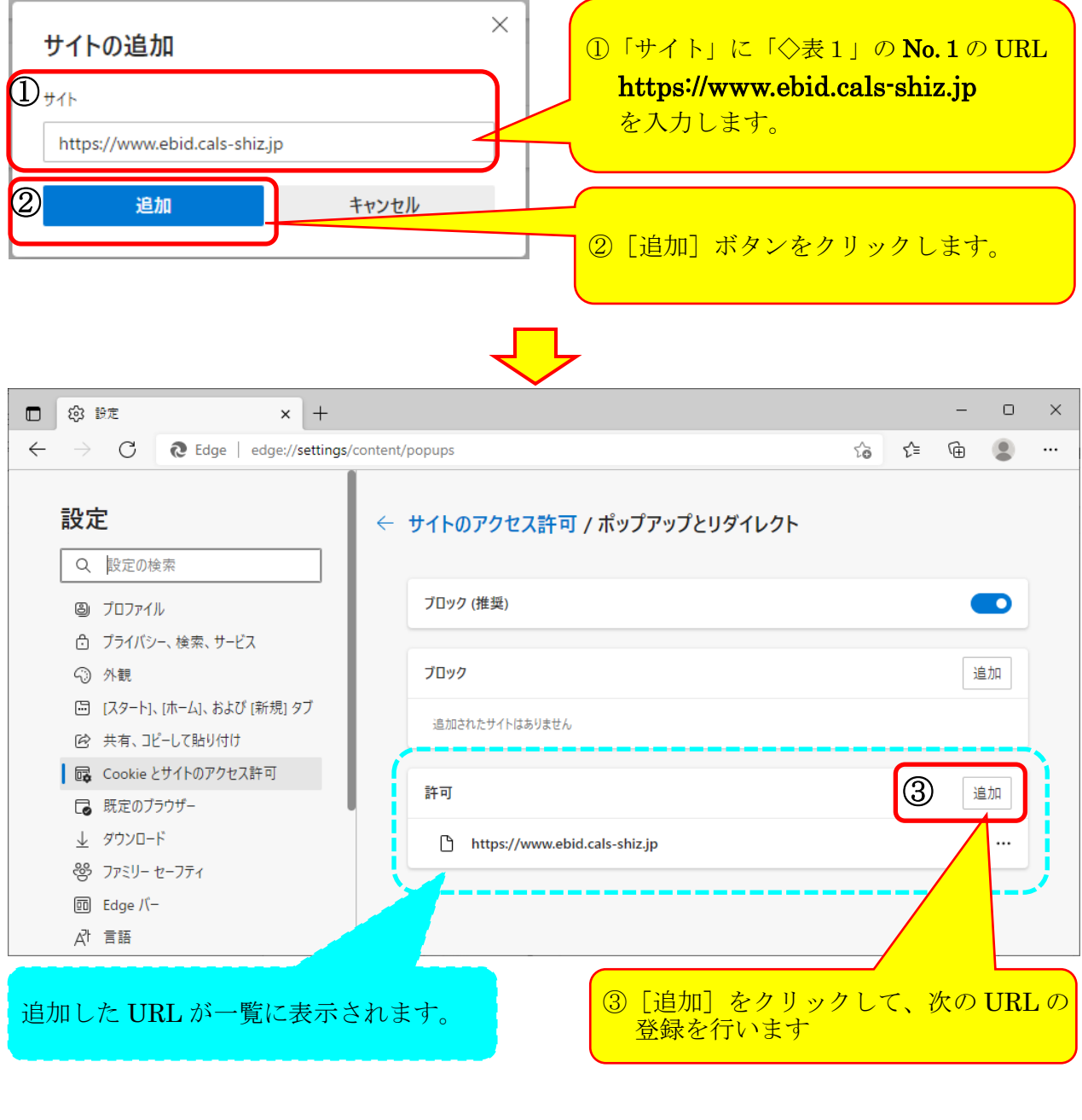

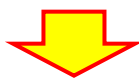

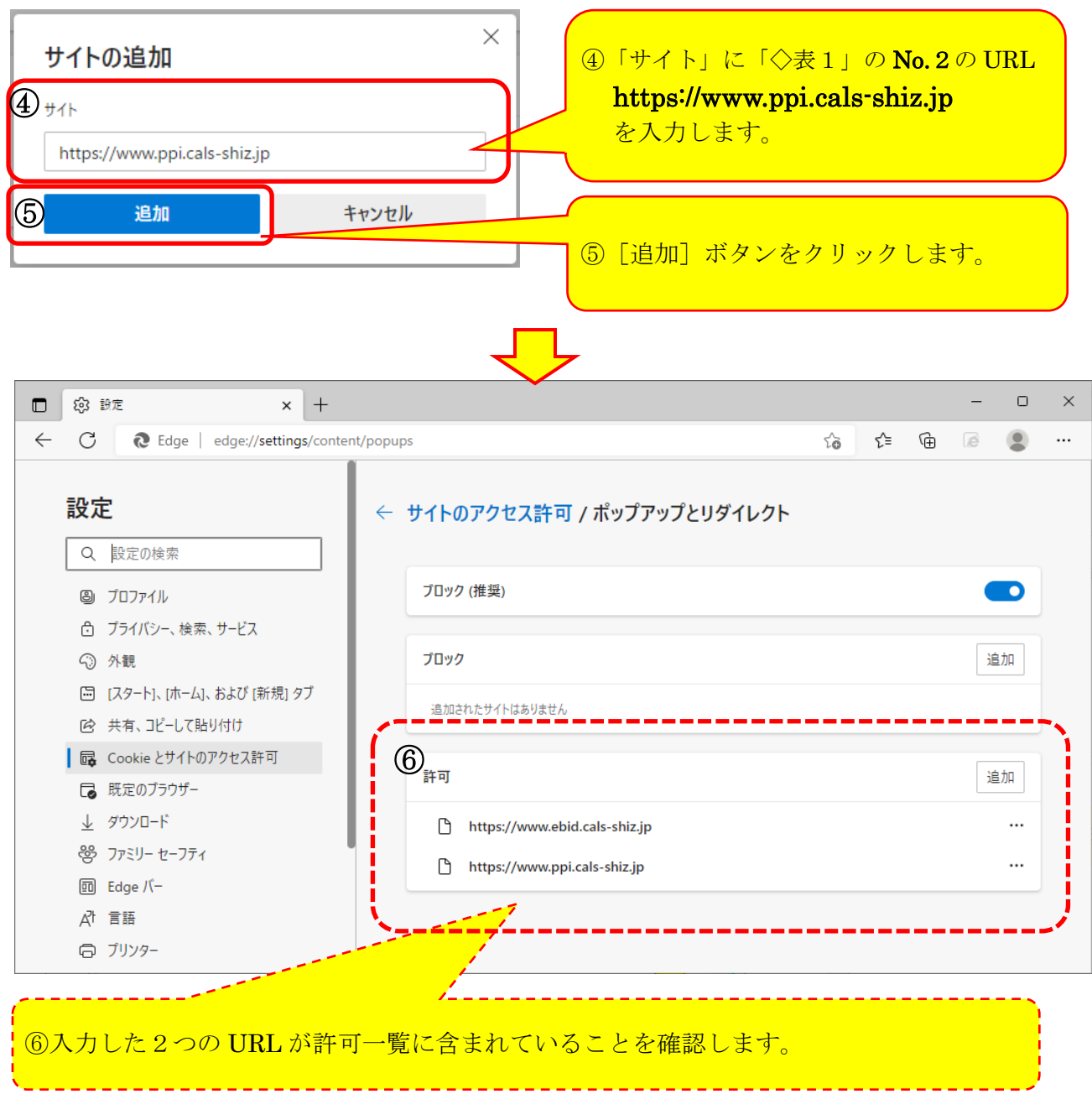

以上で、ポップアップ許可登録は完了です。